# 5. BÖLÜM: TEMEL İSTATİSTİKLER VE HİPOTEZ TESTİ

Bu bölümde;

- EKK tahmininden t-değerinin görüntülenmesi
- Kritik t-değerlerinin hesaplanması ve kara kuralının oluşturulması
- Güven aralıklarının hesaplanması
- Basit korelasyon katsayısı üzerine t-testi uygulanması
- Model anlamlılığı için F-testi uygulanması

### *5.1. EKK tahmininden t-değerinin görüntülenmesi*

EKK regresyon modelinde yer alan bağımsız değişkenlere ait katsayılar ile ilgili t-değerlerinin hipotez testlerinin gerçekleştirilmesi amacıyla Woody's Restaurants örneği kullanılacaktır. Aşağıdaki adımları takip ederek Woody's Restaurants çalışma dosyasını açın ve  $Y_t = \hat{\beta}_0 + \hat{\beta}_N N_t + \hat{\beta}_P P_t + \hat{\beta}_I I_t + e_t$ denklemi için regresyon tahmini gerçekleştirin.

**1. ADIM:** *Woody3.wf1* isimli EViews çalışma dosyasını açın.

**2. ADIM:** Çalışma dosyası menü çubuğundan **"Objects/New Object/Equation"** seçeneğini seçin ve **"Equation Specification"** kısmına sırasıyla *Y C N P I* girin ve ardından **OK**'ye basın. EViews aşağıda yer alan çıktıyı yaratacaktır.

t-testi kullanarak gerçekleştirilen hipotez testleri için gerekli tüm bilgi EViews tahmin çıktısı tablosunun ortasında yer almaktadır (sarı işaretli kısım). İlk sütun değişkenin ismini, ikinci sütun her bir değişken için tahmin edilmiş olan katsayı değerlerini ve üçüncü sütun tahmin edilmiş değerlere ait standart sapmaları göstermektedir. Dördüncü sütun ise boş hipotez tarafından öne sürülen sınır değeri, yani  $\beta_{H_0} = 0$ , kullanılarak hesaplanmış olan t-değerini vermektedir (bu durumda t-değeri  $t = \hat{\beta}_k / \text{se}(\hat{\beta}_k)$  şeklindedir).

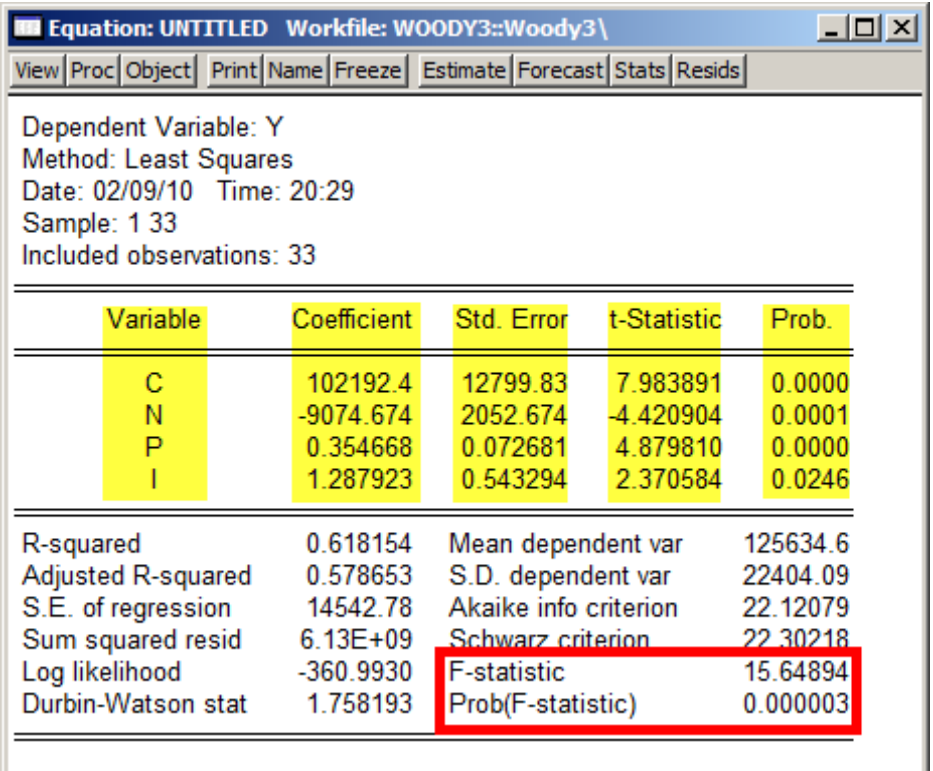

## *5.2. Kritik t-değerlerinin hesaplanması ve karar kuralının oluşturulması*

Kritik t-değeri, "kabul" alanı ile "red" alanını birbirinden ayıran değerdir. Değer serbestlik derecesine ve Tip-1 hata düzeyine bağlıdır. Aşağıdaki adımlar izlenerek EViews'un kritik değerleri hesaplaması sağlanabilir.

**1. ADIM:** *Woody3.wf1* isimli EViews çalışma dosyasını açın.

**2. ADIM:** Çalışma dosyası menü çubuğundan **"Objects/New Object/Equation"** seçeneğini seçin ve **"Equation Specification"** kısmına sırasıyla *Y C N P I* girin ve ardından **OK** 'ye basın.

**3. ADIM:** Denklem penceresi menü çubuğundan **"Name"**i seçin ve **"Name to identify object"** kısmına **EQ01** yazdıktan sonra **OK**'ye tıklayın.

**.** 

**4. ADIM:** 10 satırlı "*result*" adında bir vektör nesnesi oluşturmak için komut penceresine *vector(10)*  result komutunu yazın ve **ENTER**'a basın<sup>1</sup>.

**5. ADIM:** %5 anlamlılık düzeyinde çift taraflı kritik t-değerini hesaplamak ve bu değeri *result* isimli vektörün ilk satırına kaydetmek için komut penceresine *result(1[\)=@qtdist\(.975,\(eq01.@regobs](mailto:=@qtdist(.975,(eq01.@regobs-eq01.@ncoef)))[eq01.@ncoef\)\)](mailto:=@qtdist(.975,(eq01.@regobs-eq01.@ncoef)))<sup>2</sup>* komutunu girin ve **ENTER**'a basın.

**6. ADIM:** %5 anlamlılık düzeyinde tek taraflı kritik t-değerini hesaplamak ve bu değeri *result* isimli vektörün ikinci satırına kaydetmek için komut penceresine *result(2)=@qtdist(.95,(eq01.@regobseq01.@ncoef))* komutunu girin ve **ENTER**'a basın.

**7. ADIM:** %5 anlamlılık düzeyinde tek ve çift taraflı kritik t-değerlerini görüntülemek için çalışma dosyası penceresinde *result* isimli vektör nesnesine çift tıklayarak açın. Vektörün ilk satırında yer alan 2.045230 değeri çift taraflı kritik değer, ikinci satırda yer alan 1.69912702653 değeri ise tek taraflı kritik değerdir.

Popülasyonun Woody's Restaurants'da yemek yiyen müşteriler üzerinde pozitif etkisi olduğu hipotize edilmiş olsun. Bu *P*'ye ait katsayının pozitif olduğu ve tek taraflı test kullanılması gerektiğini belirtir. Dolayısıyla katsayının sıfıra eşit olduğu hipotezi  $(\hat{\beta}_p = 0)$  %5 anlamlılık düzeyinde reddedilir çünkü hesaplanan t-değeri (4.8798) 6. Adımda hesaplanan kritik t-değerinden (1.6991) büyüktür.

Her ne kadar hesaplanan t-değeri ve kritik t-değeri karşılaştırması yaparak karar kuralını uygulamak faydalı olsa da Eviews'ta, katsayının sıfıra eşit olduğu boş hipotezi kritik t-değerine gerek duyulmadan karar kuralı uygulaması yapılabilmektedir. EKK regresyon çıktısının en son sütununda yer alan olasılık (Prob.) değeri karar kuralı uygulanırken incelenebilir.

Bu olasılık aynı zamanda p-değeri veya marjinal anlamlılık düzeyi olarak da bilinir. Bu değer, katsayı sıfıra eşittir boş hipotezi reddedildiğinde Tip 1 hata yapma olasılığını gösterir. P-değeri veri iken bir bakışta boş hipotezin red mi yoksa kabul mü edilmesi gerektiği anlaşılabilir. Örneğin, 0.05'den düşük bir p-değeri %5 anlamlılık düzeyinde çift taraflı bir test için boş hipotezin reddedilmesini önerir. Tek taraflı test için uygun olasılık değeri EViews tarafından rapor edilen değerin yarısıdır.

<sup>1</sup> Alternatif olarak ana menü veya çalışma dosyası penceresi menüsünden **"Objects/New Object/Matrix-Vector-Coef"** seçeneğini seçin. **"Name for Object"** kısmına result yazın ve **OK**'ye tıklayın. **"Type"** penceresinde **"Vecto"**yu seçin ve **"Rows"** kısmına 10 **"Columns"** kısmına 1 yazın ve **OK**'ye tıklayın.

<sup>2</sup> Eğer *result(1)* 'i yazmazsanız EViews durum çubuğunun sol tarafında bir skalar değeri gösterecektir.

Prob. değeri yöntemini uygularsak *P* değişkeni için katsayının sıfıra eşit olduğu boş hipotezi %5 anlamlılık düzeyinde reddedilir. Dikkat edilirse katsayının sıfıra eşit olduğu boş hipotezi %1 anlamlılık düzeyinde de reddedilmektedir.

#### *5.3. Güven aralıklarının hesaplanması*

Bu bölüme başlamadan önce *"Kritik t-değerlerinin hesaplanması ve karar kuralının oluşturulması"* bölümünde yer alan ilk 4 adımı tamamlayın. Bir katsayı için EViews kullanarak %90 güven aralığı oluşturmak ve kaydetmek için aşağıdaki adımları uygulayın.

**1. ADIM:** *Woody3.wf1* isimli EViews çalışma dosyasını açın.

**2. ADIM:** Popülasyon katsayısına ait %90 güven aralığının alt sınırını oluşturmak için *result(3)= [eq01.@coefs\(3\)-\(@qtdist\(.95,\(eq01.@regobs-eq01.@ncoef\)\)\)\\*eq01.@stderrs\(3\)](mailto:eq01.@coefs(3)-(@qtdist(.95,(eq01.@regobs-eq01.@ncoef)))*eq01.@stderrs(3))* formülünü komut penceresine yazın ve **ENTER**'a basın.

**3. ADIM:** Popülasyon katsayısına ait %90 güven aralığının üst sınırını oluşturmak için *result(4)= eq01.@coefs(3)+(@qtdist(.95,(eq01.@regobs-eq01.@ncoef)))\*eq01.@stderrs(3)* formülünü komut penceresine yazın ve **ENTER**'a basın.

**4. ADIM:** Güven aralığına ait alt ve üst sınır değerlerini görüntülemek için *result* adlı vektör nesnesini açın. Üçüncü ve dördüncü satırlarda yer alan değerler sırasıyla alt ve üst sınırları göstermektedir.

#### *5.4. Basit korelasyon katsayısı üzerine t-testi uygulanması*

Bu bölüme başlamadan önce *"Kritik t-değerlerinin hesaplanması ve karar kuralının oluşturulması"*  bölümünde yer alan ilk 4 adımı tamamlayın. *Y* ile *P* arasındaki basit korelasyon katsayısının anlamlılık testini t-testi kullanarak gerçekleştirmek için aşağıdaki adımları takip edin.

**1. ADIM:** *Woody3.wf1* isimli EViews çalışma dosyasını açın.

**2. ADIM:** Basit korelasyon katsayısını (r) hesaplamak ve elde edilen değeri *result* isimli vektörün 5. satırına kaydetmek için komut penceresine *result(5)= @cor(y,p)* yazın ve **ENTER**'a basın.

**3. ADIM:** *Y* ile *P* arasındaki basit korelasyon katsayısını t-değerine dönüştürmek ve elde edilen değeri *result* isimli vektörün 6. satırına kaydetmek için komut penceresine *result(6) = (@cor(y,p)\*((@obs(y)- 2)^.5))/((1-@cor(y , p)^2)^.5)* yazın ve **ENTER**'a basın.

**4. ADIM:** *@obs(y)-2* serbestlik derecesine sahip t dağılımına ait kritik t-değerini hesaplamak ve elde edilen değeri *result* isimli vektörün 7. satırına kaydetmek için komut penceresine *result(7) = @qtdist(.975,(@obs(y)-2))* yazın ve **ENTER**'a basın.

**5. ADIM:** *result* vektörünü çift tıklayarak açın. Hesaplanan değerler 5, 6 ve 7. satırlarda yer almaktadır.

#### *5.5. Model anlamlılığı için F-testi uygulanması*

Bu bölüme başlamadan önce *"Kritik t-değerlerinin hesaplanması ve karar kuralının oluşturulması"*  bölümünde yer alan ilk 4 adımı tamamlayın. F-istatistiği **EQ01** tahmin çıktı tablosunda (15.64894) olarak rapor edilmiştir. **EQ01**'den F-istatistiğini hesaplamak ve elde edilen değeri *result* isimli vektörün 8. satırına kaydetmek için aşağıdaki adımları takip edin.

**1. ADIM:** *Woody3.wf1* isimli EViews çalışma dosyasını açın.

**2. ADIM: EQ01**'den F-istatistiğini hesaplamak ve elde edilen değeri *result* isimli vektörün 8. satırına kaydetmek için komut penceresine *result(8)=eq01.@f* yazın ve **ENTER**'a basın. Bu durumda Fistatistiği **EQ01**'de yer alan sabit terim hariç tüm katsayıların sıfıra eşit olduğu hipotezini test eder. Normal dağılıma sahip hata terimleri ile boş hipotez altında bu istatistik payda **k** serbestlik derecesi paydada ise **n-k-1** serbestlik derecesi ile F-dağılımına sahiptir (burada **n** gözlem sayısı **k** ise modelde yer alan bağımsız değişken sayısıdır). Eğer hesaplanan F-istatistiği seçilen anlamlılık düzeyinde kritik değeri aşarsa boş hipotez reddedilir. Kritik F-değerleri istatistiksel tablolardan bulunabilir. Alternatif olarak 3. ve 4. adımlara da devam edilebilir.

**3. ADIM:** EViews 'un **EQ01** için %5 düzeyinde kritik F-değeri hesaplaması ve elde edilen değeri *result* isimli vektörün 9. Satırına kaydetmesi için komut penceresine *result(9)=@qfdist(0.95,eq01.@ncoef-1,eq01.@regobs- [eq01.@ncoef\)](mailto:eq01.@ncoef)* yazın ve ardından **ENTER**'a basın.

**4. ADIM:** *result* vektörünü çift tıklayarak açın. Hesaplanan değerler 8 ve 9. satırlarda yer almaktadır.

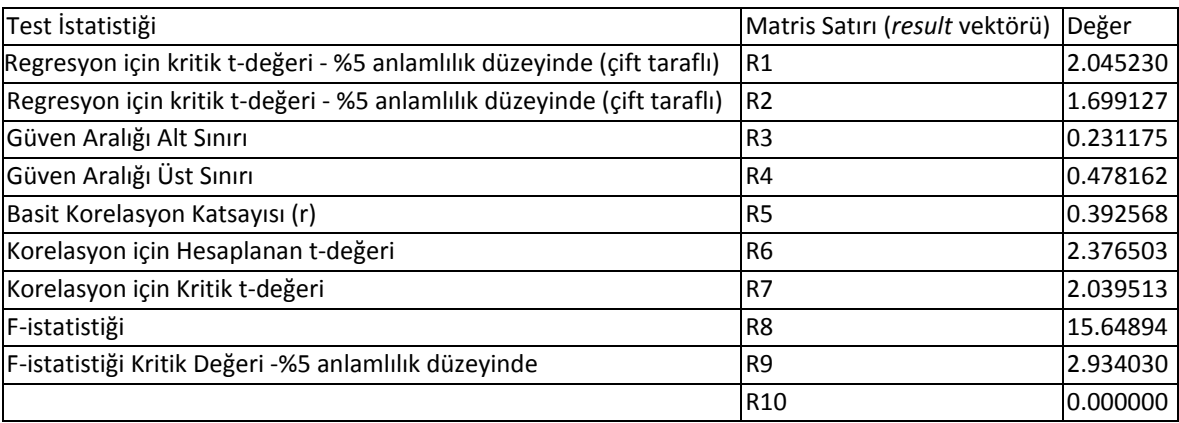

**EQ01** için %5 düzeyinde kritik F-değeri (2.934030) hesaplanan F-değerinden (15.64894) anlamlı olarak küçük olduğundan **EQ01**'de yer alan tüm eğim katsayılarının sıfıra eşit olduğu boş hipotezini reddedebiliriz.

F-istatistiğinin altında yer alan olasılık değeri F-testinin marjinal anlamlılık düzeyini göstermektedir. Eğer p-değeri test edilen anlamlılık düzeyinden, örneğin 0.05, küçük ise tüm eğim katsayılarının sıfıra eşit olduğu boş hipotezi reddedilir. **EQ01** için hesaplanan p-değeri 0.000003 olduğundan tüm eğim katsayılarının sıfıra eşit olduğu boş hipotezini reddederiz. F-testinin birleşik bir test olduğuna dikkat ediniz. Tüm t-değerleri anlamsız olsa da F-istatistiği yüksek derecede anlamlı olabilir.